# Sistema de Gestión de la Información sobre la Agricultura

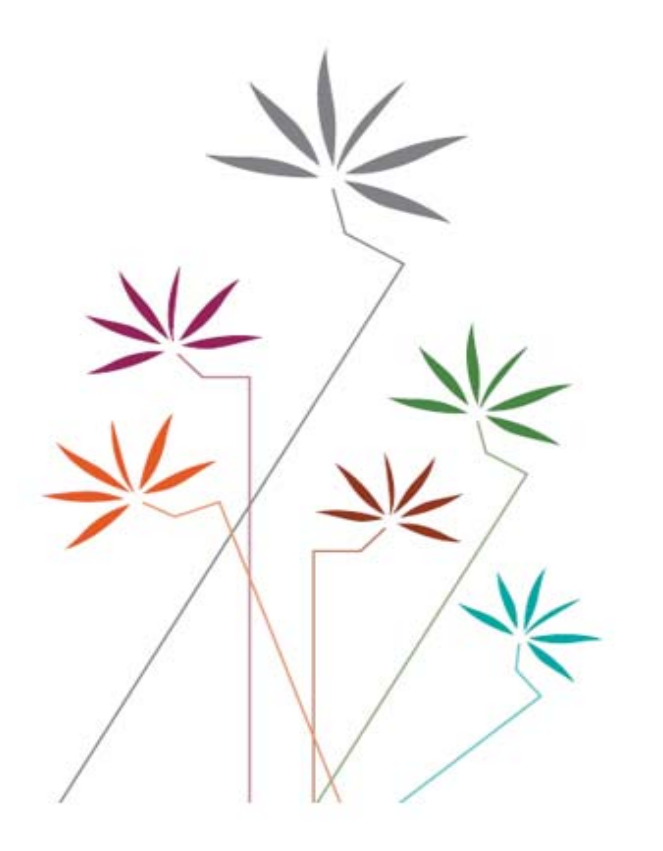

# **GUÍA PARA USARIOS**

# **Acceso a los mercados**

Cuadro MA.2: Listas relativas a los compromisos sobre contingentes arancelarios y de otro tipo

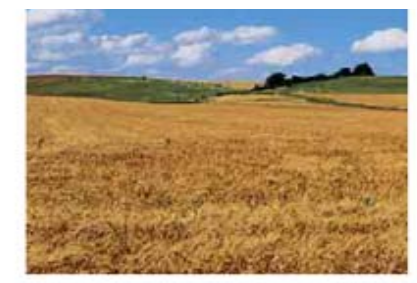

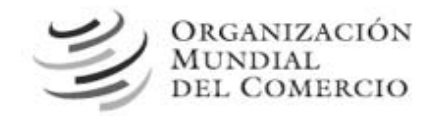

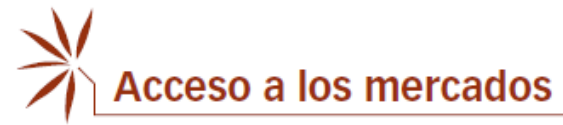

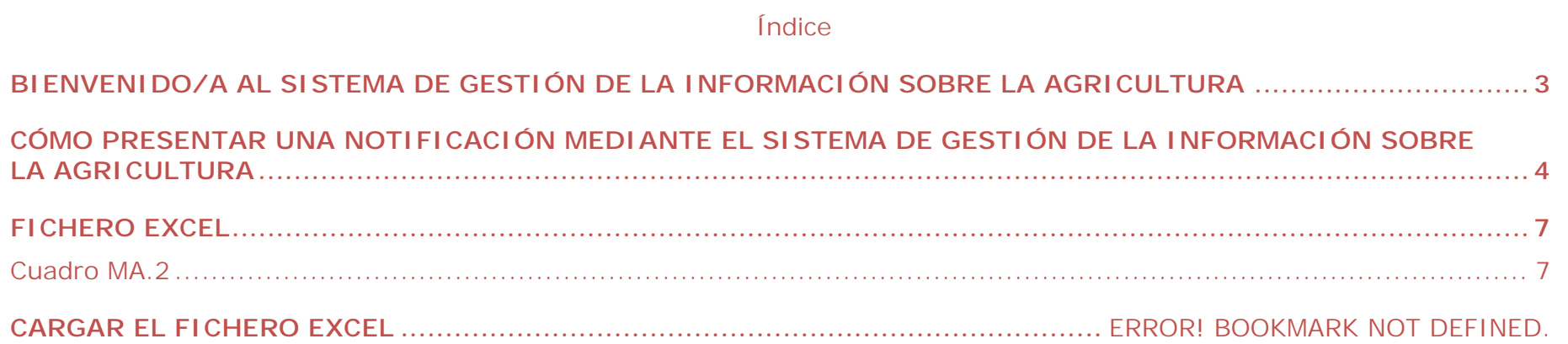

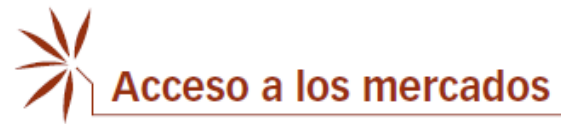

# **BIENVENIDO/A AL SISTEMA DE GESTIÓN DE LA INFORMACIÓN SOBRE LA AGRICULTURA**

# (http://agims.wto.org)

Este Sistema es un instrumento que permite acceder a la información de la OMC relacionada con el Acuerdo sobre la Agricultura, en particular las notificaciones presentadas por los Miembros en el marco de este Acuerdo y la labor del Comité de Agricultura. A finales de 2019, se incorporó al Sistema una nueva función: la presentación en línea de notificaciones relativas a la agricultura.

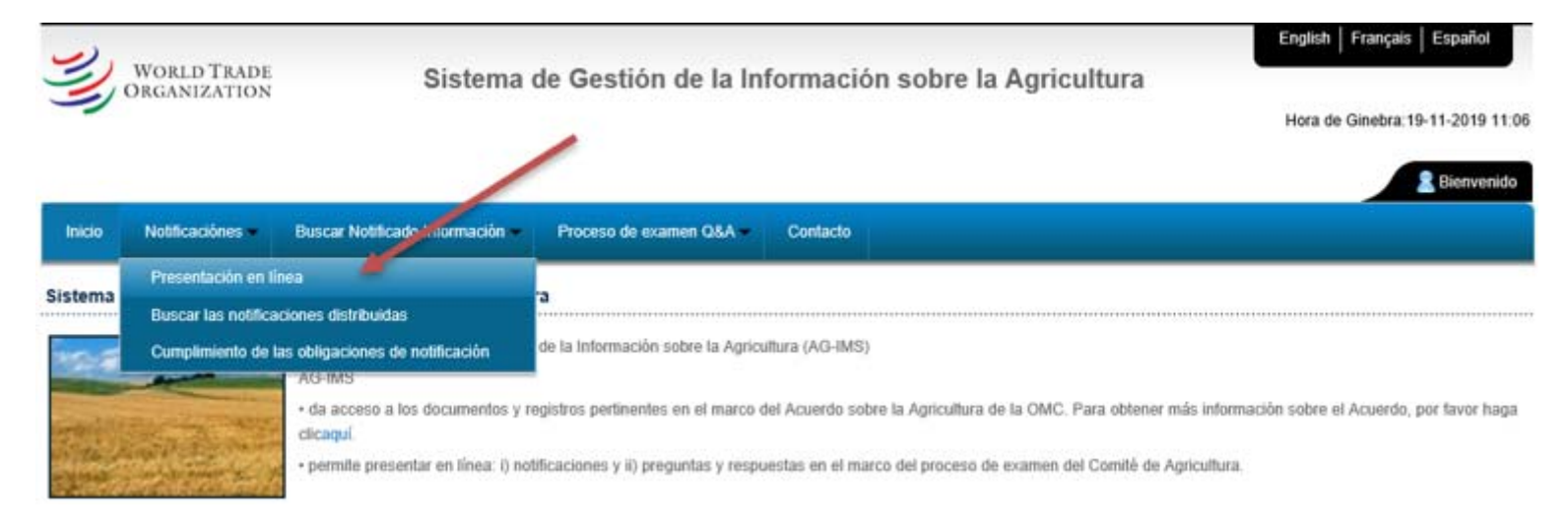

Hay dos opciones para presentar una notificación a través del Sistema: i) Descargar un modelo de notificación o ii) Rellenar la notificación en línea. Se recomienda la primera opción para las notificaciones largas, ya que más adelante se podrá reutilizar el modelo rellenado anteriormente para las notificaciones de años posteriores.

**En la Guía para usuarios se dan instrucciones específicas para rellenar una notificación del cuadro MA.2 (importaciones sujetas a contingentes arancelarios) utilizando la opción de descargar modelos del Ag-IMS.**

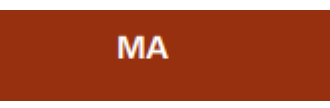

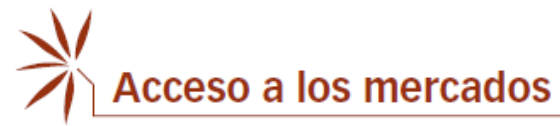

## **CÓMO PRESENTAR UNA NOTIFICACIÓN MEDIANTE EL SISTEMA DE GESTIÓN DE LA INFORMACIÓN SOBRE LA AGRICULTURA**

En primer lugar, introduzca el **nombre de usuario** y la **contraseña** facilitados por la Secretaría de la OMC (las credenciales, que son distintas a las del sistema de preguntas y respuestas, se pueden solicitar en la dirección agims@wto.org).

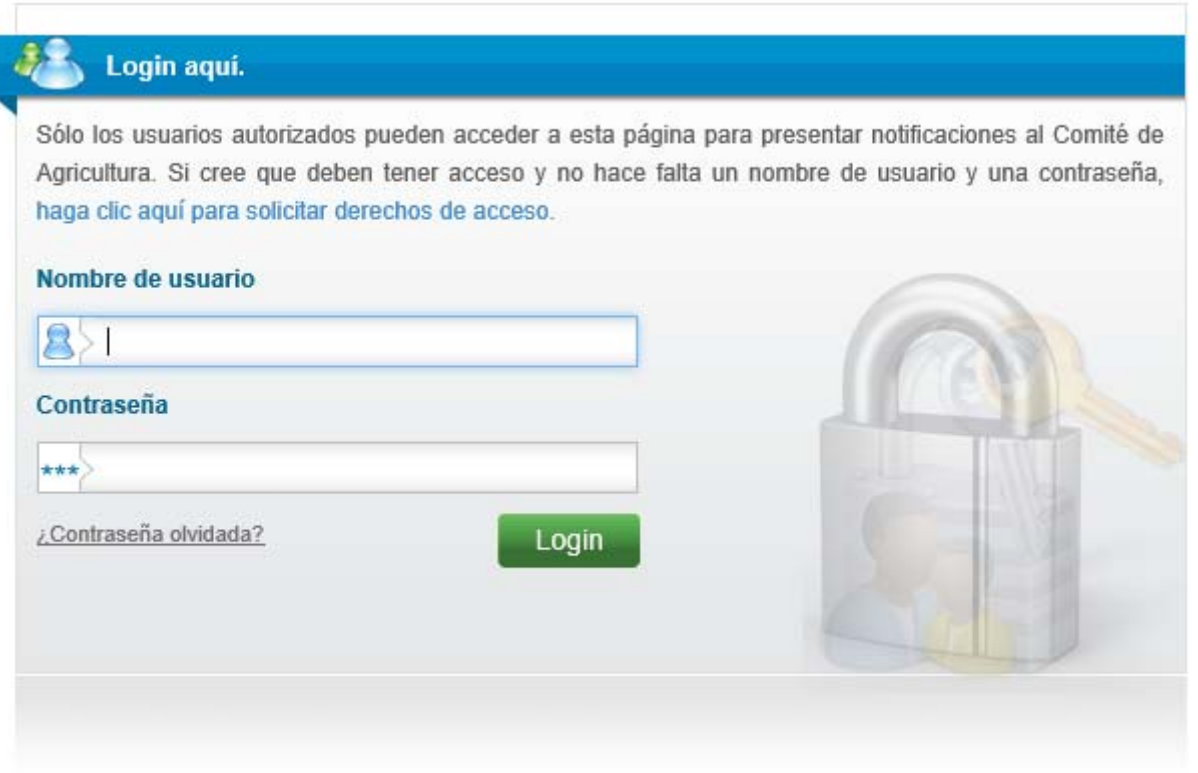

**MA** 

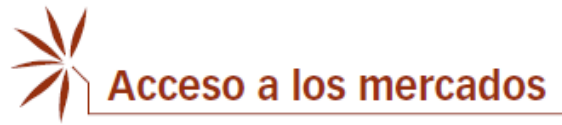

Las opciones disponibles son: i) Descargar un modelo de notificación o ii) Rellenar la notificación en línea.

**Descargar un modelo de notificación (Excel)** 

Pulse el botón "Descargar".

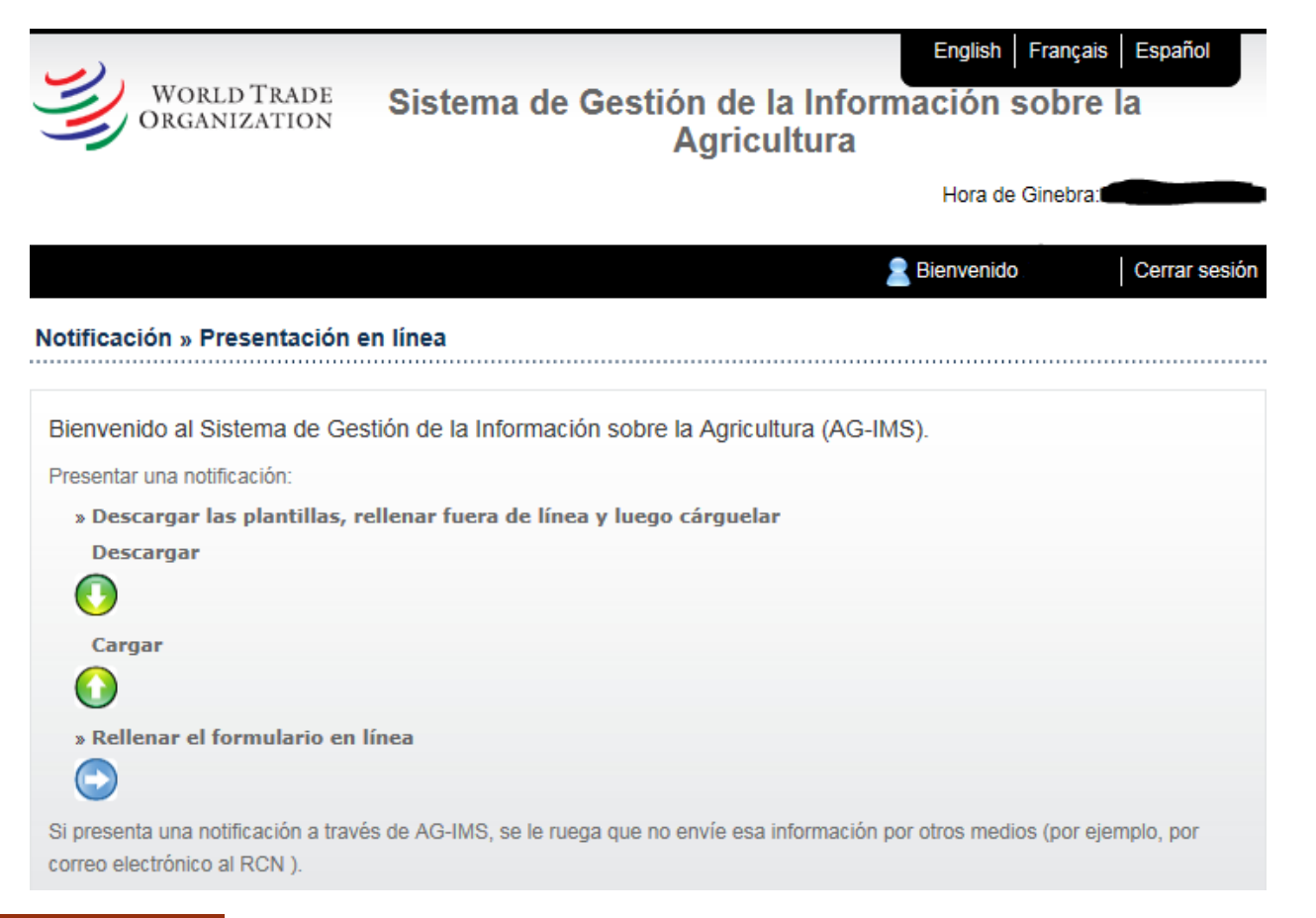

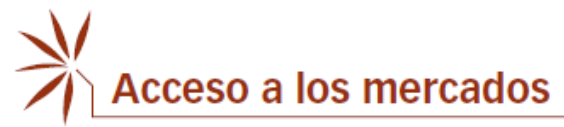

En primer lugar, compruebe que el **idioma** escogido es el **correcto**.

A continuación, escoja "MA.2 Importaciones sujetas a contingentes arancelarios" en el menú desplegable "Modelo de notificación" y seleccione el año de aplicación.

Seleccione "Original" si va a presentar una nueva comunicación; seleccione "Revisión" si es el caso, e indique la signatura de la notificación original.

Por último, haga clic en "**DESCARGAR**" y seguidamente en "**GUARDAR COMO**". Para que el modelo funcione adecuadamente, es importante guardarlo en su computadora antes de usarlo.

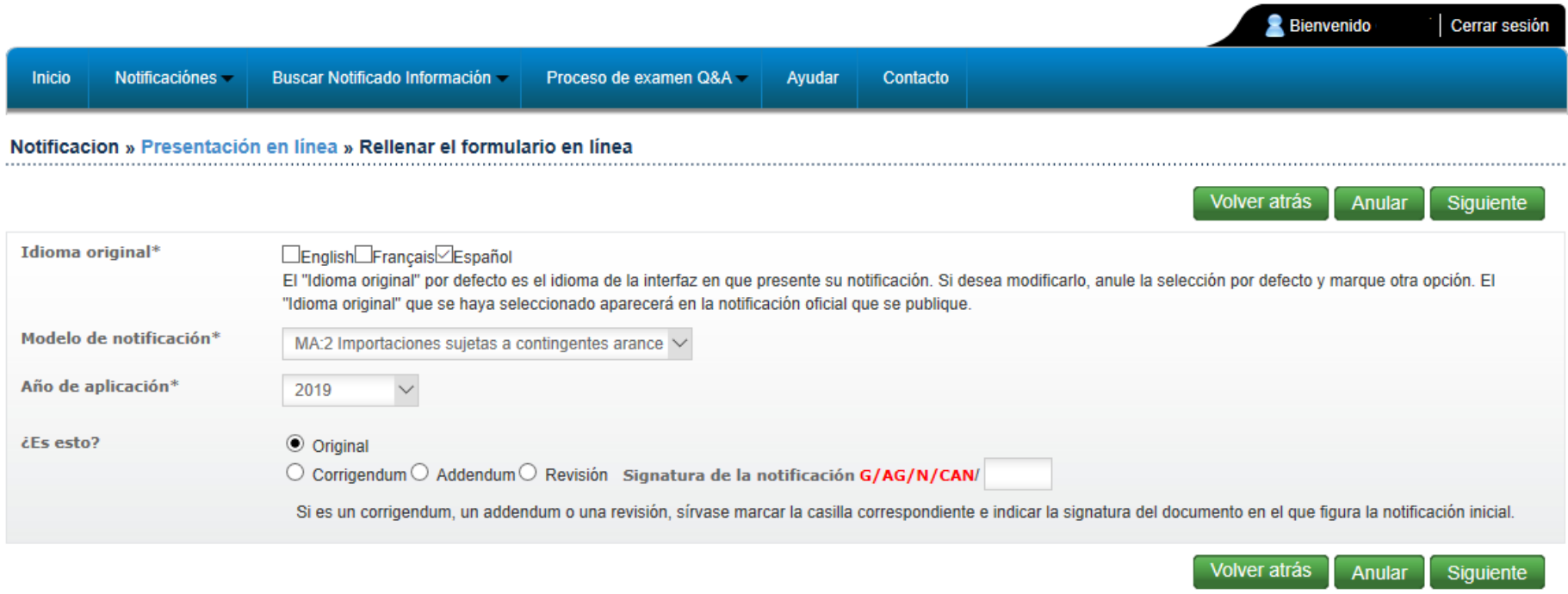

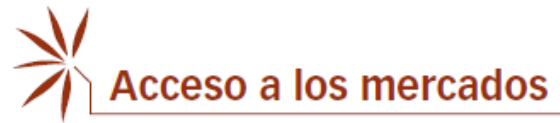

# **FICHERO EXCEL**

# **Cuadro MA.2**

En primer lugar, haga clic en "Habilitar contenido", en la parte superior de la hoja de cálculo de Excel. Seguidamente, **indique** el **tipo de período de notificación** y las **fechas**.

Las seis primeras columnas (sombreadas en amarillo) -a saber, "**TQ ID**"1, "**Designación de los productos**", "**Número de la(s) partida(s) arancelaria(s) correspondiente(s) a la designación de los productos**", "**Unidad**", "**Cuantía inicial**" y "**Cuantía final**"- incluyen información sobre los compromisos en materia de contingentes arancelarios de los Miembros extraídos de la Base de Datos de Listas Arancelarias Refundidas (LAR) de la OMC. La información que figura en estas columnas no se puede modificar (acceso de solo lectura).

Debe rellenar la información del resto de las columnas sombreadas en gris:

**"No abierto":**

- • Una proporción significativa de los contingentes arancelarios consignados en las Listas de los Miembros no se abre anualmente; más bien, los Miembros aplican esos compromisos sobre contingentes arancelarios por medio de un arancel único aplicado. El Sistema en línea facilita la identificación de esos casos al ofrecer a los Miembros notificantes la posibilidad de marcar la casilla "No abierto" para todos los contingentes arancelarios sujetos a un régimen arancelario aplicado.
- • Cuando un Miembro marca la casilla "No abierto" de un determinado contingente arancelario, es posible que quiera añadir una nota explicativa para aclarar por qué no se ha abierto ese contingente arancelario. Para ello, puede usar el campo "Nota". En el caso de que varios contingentes arancelarios no se abran por el mismo motivo, se puede utilizar el campo "Nota general".

<sup>1</sup> La Base de Datos LAR registra los compromisos sobre contingentes arancelarios de los Miembros mediante un código de identificación del contingente arancelario (TQ ID). El TQ ID indica el orden en que figuran los contingentes arancelarios en una Lista.

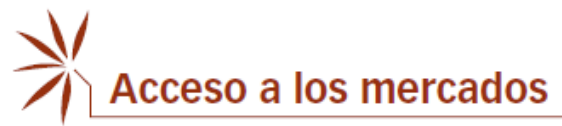

• Una posible explicación podría ser que el arancel NMF aplicado a un producto sujeto a un compromiso sobre contingentes arancelarios ya es igual o inferior al correspondiente arancel consolidado dentro del contingente. Esto permitiría a las importaciones entrar libremente, sin ningún límite cuantitativo, a un tipo igual o inferior al arancel dentro del contingente consignado en la Lista, y, por consiguiente, se obviaría de manera general la necesidad de establecer un sistema arancelario de dos niveles basado en contingentes arancelarios para aplicar ese compromiso.

## **"Período de notificación - Tipo/Del/Al":**

- • Las columnas relativas al período de notificación se rellenan automáticamente en función del tipo de período de notificación y las fechas introducidos al principio en la parte superior de la hoja de cálculo.
- • La información relativa al período de notificación se puede ajustar individualmente en el cuadro en el caso de que a un determinado contingente arancelario le corresponda un período de notificación diferente.

**"Designación notificada del (de los) producto(s)"/Número de la(s) partida(s) arancelaria(s) notificada(s) correspondiente(s) a la designación de los productos":** 

- • La designación de los productos y los números de las partidas arancelarias correspondientes normalmente deberían coincidir con la designación y las líneas arancelarias que figuren en la Lista. De ser así, no es necesario introducir nada en esta columna; deje la designación automática "Tal como figura en la Lista".
- • Si por cualquier motivo no es así -por ejemplo, si el nivel de desagregación de las líneas arancelarias utilizado en la notificación es diferente al utilizado en la Lista o si se han realizado cambios en el SA-, puede introducir en estas dos columnas la designación del producto y las líneas arancelarias correspondientes que han de notificarse. La notificación generada<sup>2</sup> por el Sistema reflejará la designación de los productos y los números de las partidas arancelarias tal como se hayan introducido manualmente.

<sup>2</sup> El documento Word se puede generar pulsando el botón "Visualizar" una vez que el modelo se haya cargado en el Sistema.

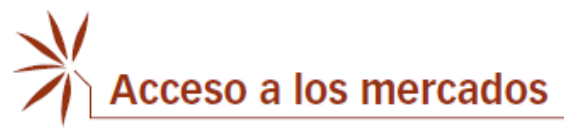

- • Tenga en cuenta que, cuando los números de las partidas arancelarias se introducen manualmente, el Sistema exige que los primeros 4 dígitos de las líneas arancelarias notificadas coincidan con los de las líneas arancelarias consignadas. En el caso de las partidas "ex" (cuando las líneas arancelarias notificadas empiezan con "ex"), añada "ex" al final de los números de las partidas arancelarias, y no al principio.
- • Las líneas arancelarias introducidas deben estar formadas exclusivamente por números y no deben contener caracteres especiales como puntos (".") o espacios. Separe las líneas arancelarias por una coma (",") en el caso de que deba comunicar múltiples líneas arancelarias (no añada un espacio ni antes ni después de la coma).
- • Puede usar los campos "Nota" y "Nota general" para indicar la versión del SA utilizada o cualquier otra información pertinente.

#### **"Cuantía del contingente arancelario en el período":**

- •Normalmente debería coincidir con el volumen del contingente arancelario consignado en la Lista.
- • Si por cualquier motivo no es así, por ejemplo, cuando se agrupan dos contingentes porque se administran de manera conjunta, introduzca el volumen apropiado del contingente arancelario; asegúrese también de que el volumen notificado se expresa en la misma unidad que en la Lista.
- • En los casos en que los volúmenes de los contingentes se hayan ampliado de manera autónoma, se recomienda introducir en este campo el volumen consignado en la Lista (en lugar del volumen del contingente ampliado). De este modo se garantizará la coherencia en el cálculo de las tasas de utilización. Cualquier información adicional, incluido el volumen del contingente ampliado, se puede añadir en el campo "Nota".

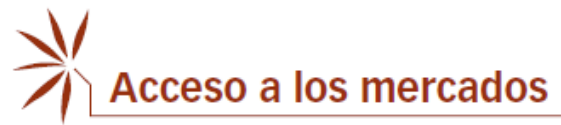

## **"Importaciones efectuadas dentro del contingente durante el período":**

- • El volumen de las importaciones efectuadas dentro del contingente durante el período deberá notificarse utilizando la misma unidad que en la Lista.
- • Si la casilla "No abierto" está marcada, este campo aparecerá bloqueado y no será necesario añadir información. Utilice el campo "Nota" si desea indicar detalles adicionales con respecto a los contingentes arancelarios "no abiertos", por ejemplo, el volumen total de importaciones anuales.

#### **"Tasa de utilización":**

- • El Sistema calcula automáticamente este campo a partir de la información introducida en las dos columnas anteriores: la cuantía del contingente arancelario y las importaciones efectuadas dentro del contingente.
- •Las tasas de utilización se redondean a un decimal en aras de la coherencia.
- •El Sistema limita las tasas de utilización al 100%.
- • En los casos en que las importaciones efectuadas dentro del contingente notificadas sean superiores a las correspondientes cuantías del contingente arancelario, en la notificación generada por el Sistema se señalan esos casos con un asterisco ("\*") junto al número de la tasa de utilización y la siguiente nota explicativa: "*En los casos en que las importaciones efectuadas dentro del contingente son superiores a la cuantía del contingente arancelario, la tasa de utilización se ha limitado al 100%*".
- • En los casos en que la casilla "No abierto" está marcada, no se calcularán las tasas de utilización, y el campo correspondiente quedará en blanco.

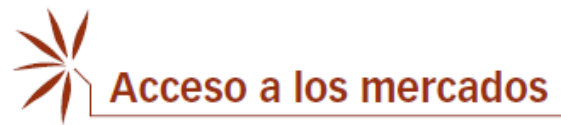

 $\times$ 

Cuadro MA.2: Listas relativas a los compromisos sobre contingentes arancelarios y de otro tipo

**"Nota":**

• Puede introducir en este campo cualquier información pertinente para la aplicación de un contingente, como los motivos por los que un contingente no se ha abierto, se han agrupado contingentes, se han ampliado los volúmenes de los contingentes, etc.

**"Nota general":**

• Puede introducir en este campo cualquier información que desee señalar a la atención de los Miembros y que sea de aplicación general a la notificación, por ejemplo, la versión de la Nomenclatura del SA utilizada.

**Se recomienda introducir la información escribiendo directamente en la hoja Excel, en vez de pegar la información de otra fuente. La hoja de cálculo puede bloquearse si se copia y pega la información. Si aparece un mensaje de error como el de la imagen** *infra***, pulse la combinación de teclas "Ctrl + MAYÚS + C" para desbloquear la hoja de cálculo.** 

Microsoft Excel

The cell or chart you're trying to change is on a protected sheet. To make a change, unprotect the sheet. You might be requested to enter a password.

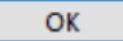

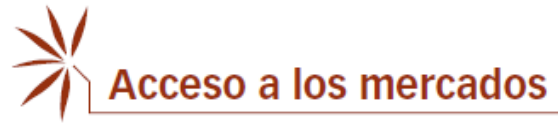

# **CARGAR EL FICHERO EXCEL**

Una vez que haya completado el fichero Excel, puede iniciar sesión en el Sistema y cargarlo:

- 1. Pulse el botón "Cargar".
- 2. Seleccione el idioma.
- 3. Seleccione el modelo de notificación.
- 4. Seleccione el año de aplicación.
- 5. Indique si se trata de un documento original o de una revisión.
- 6. Haga clic en "Select files" (seleccionar archivos), busque su fichero, selecciónelo y pulse "Abrir".
- 7. Por último, pulse el botón "Cargar".

En unos instantes debería recibir un mensaje de confirmación de que su fichero se ha cargado correctamente.

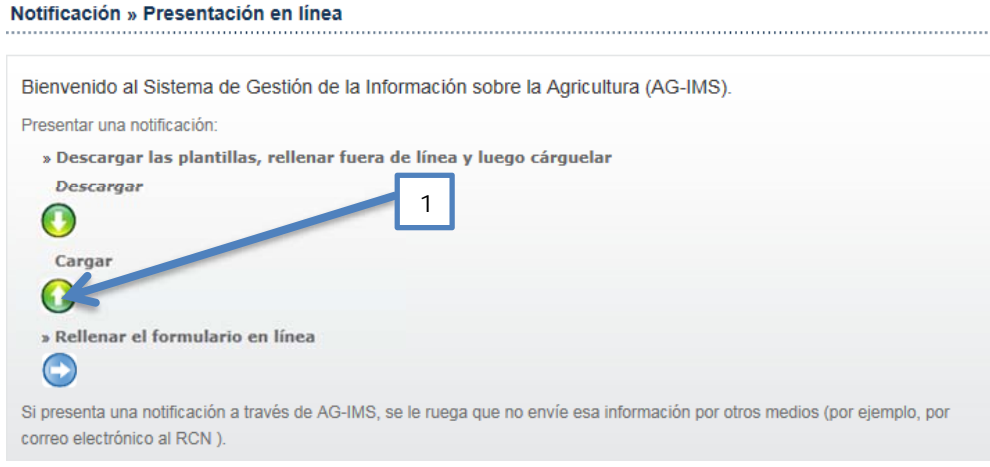

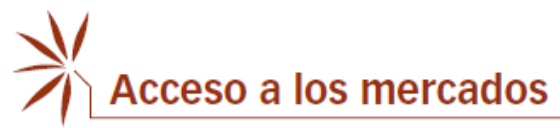

2

Cuadro MA.2: Listas relativas a los compromisos sobre contingentes arancelarios y de otro tipo

#### Notificacion » Presentación en línea » Cargar

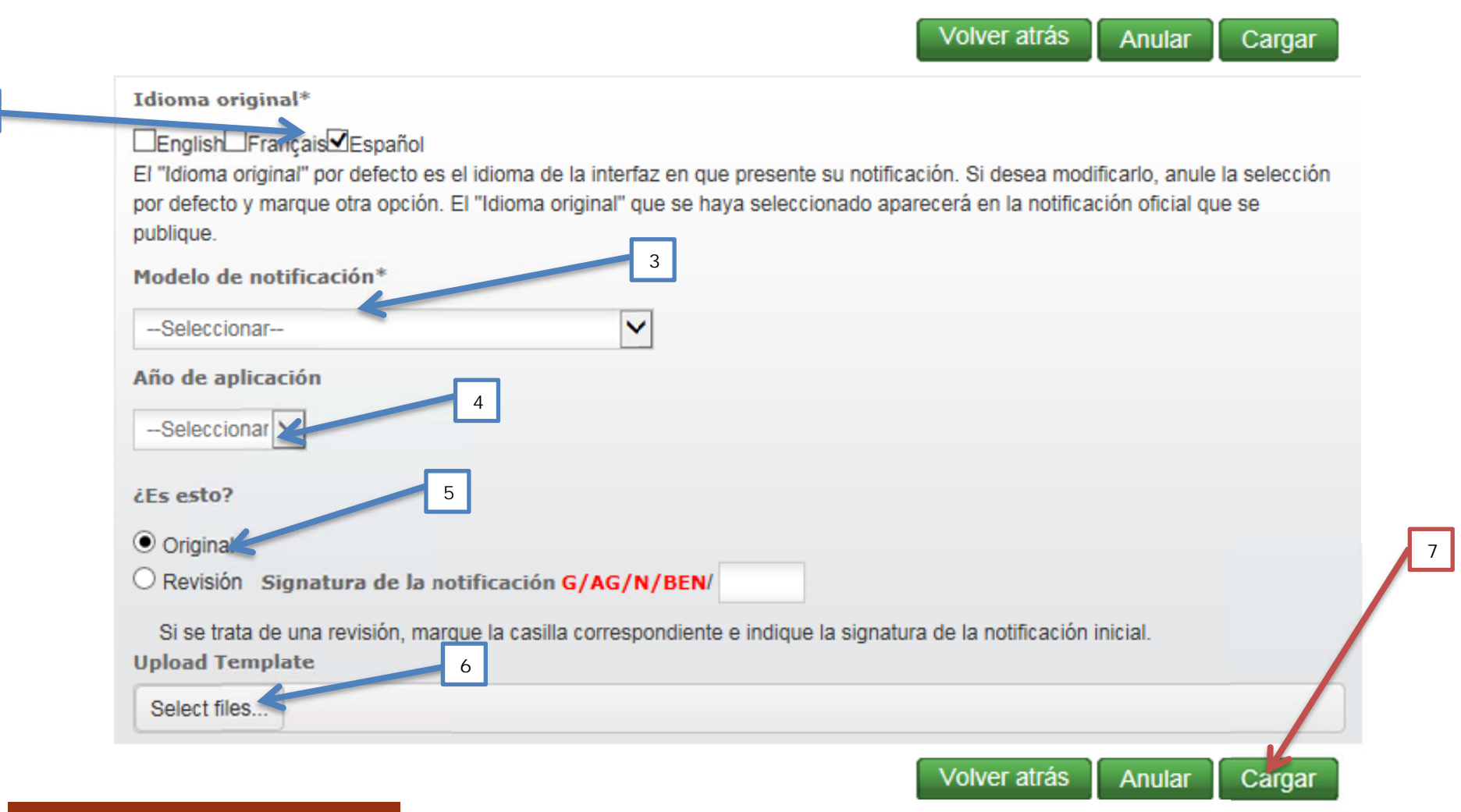